# **Accessing Your O'Reilly Safari Textbook**

The first time you access your textbook should be through the library portal. Once you have created an O'Reilly account, and saved your textbook to that account, you can bookmark that website and go there directly to access that textbook and any textbook for future classes.

- *L* Go to EGCC.edu
- *■* Click on Gateway
- **■** Scroll down and click on Library

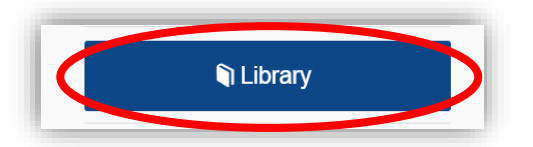

*€* Click on Search EGCC Library Resources

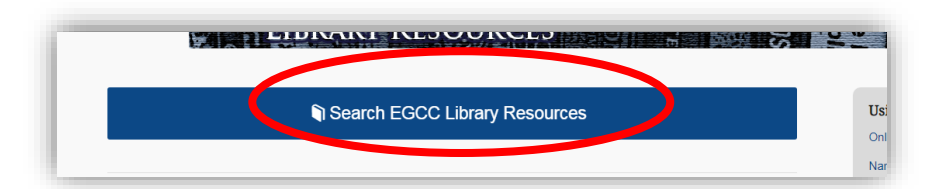

## Click on OhioLINK

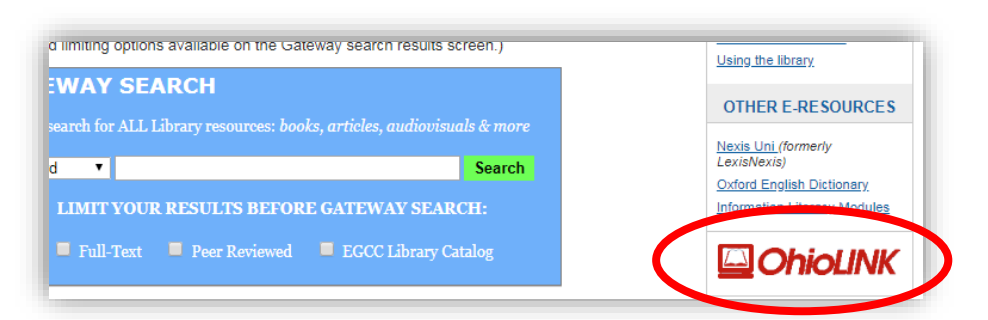

#### Click on Research Databases $\boldsymbol{w}$

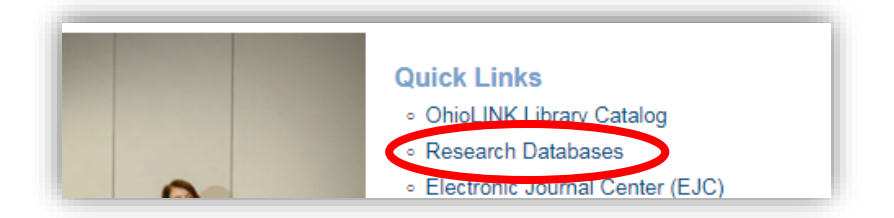

### Select Eastern Gateway Community College from the institution drop down list

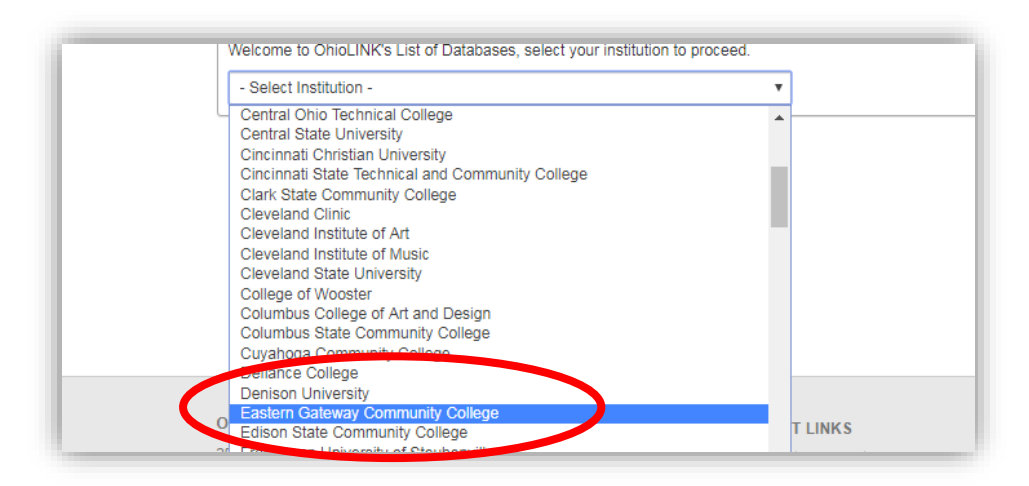

### <u></u>*<u>■</del>* Click Click Here</u>

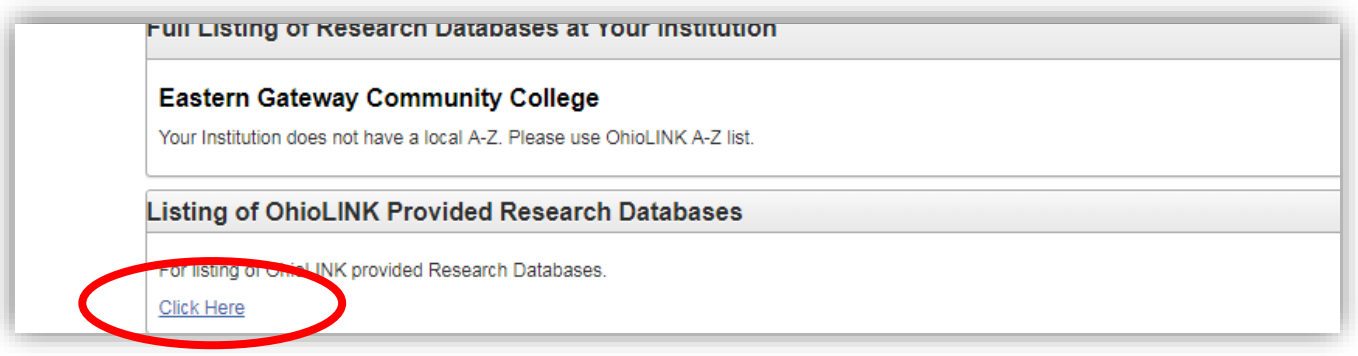

- Choose O for O'Reilly
- Click on O'Reilly Safari Learning Platform

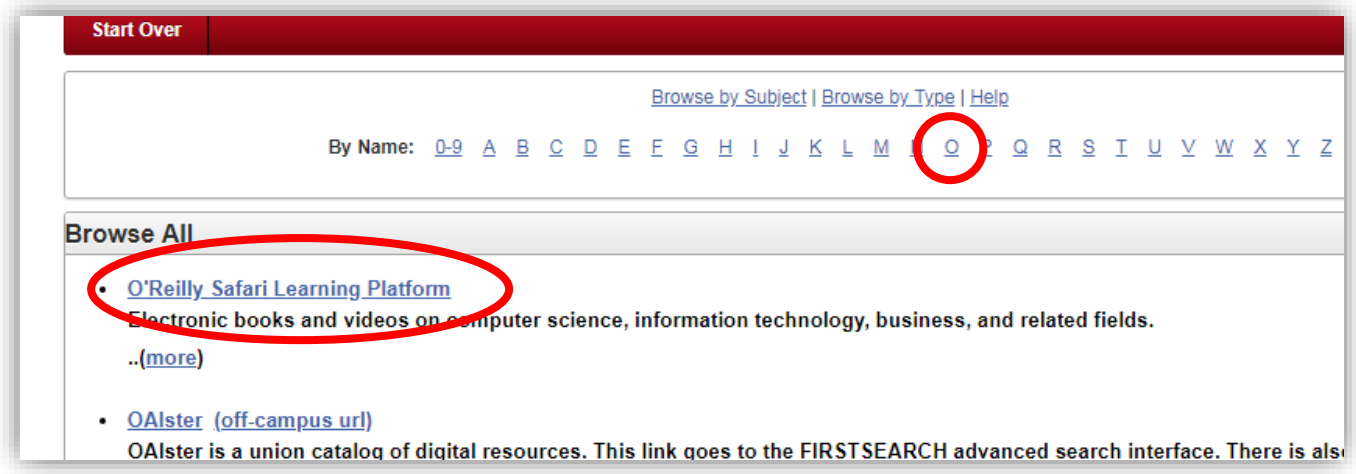

 $\ell$  You will then reach the Welcome Screen. Enter your Eastern Gateway Community College email address and click on  $\mathbb{L}$ et's Go. The page will welcome you. If it tells you that you are already have an existing account, click on Already a user? Click here.

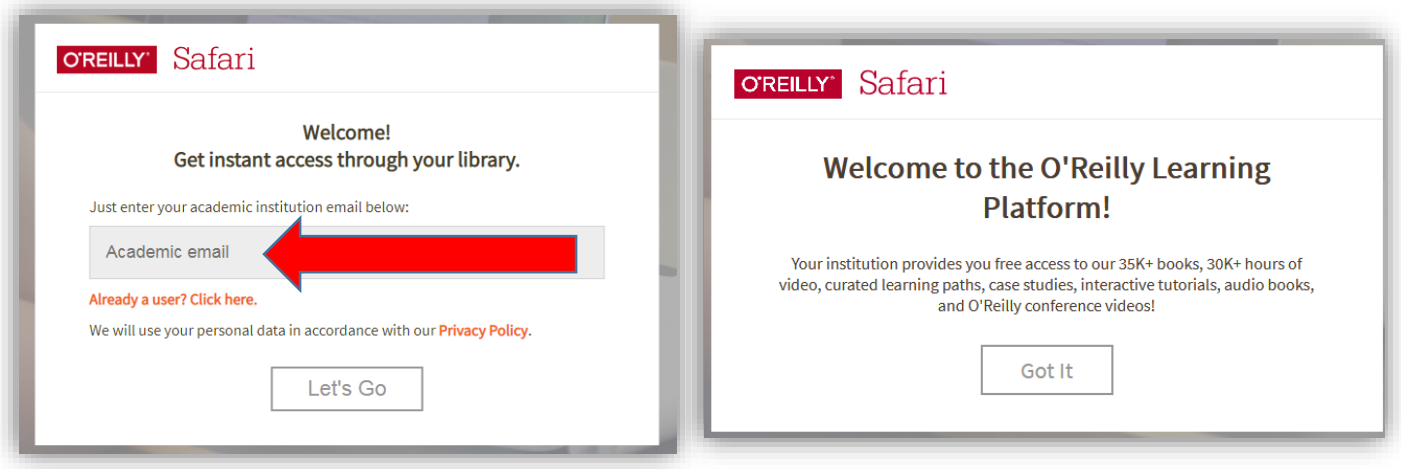

Go to your EGCC email and complete your O'Reilly account creation by clicking the box, Finish creating your free account and set up a password. You will then have a username and password to use next time you log in. (It may take several hours to a day to get this email.)

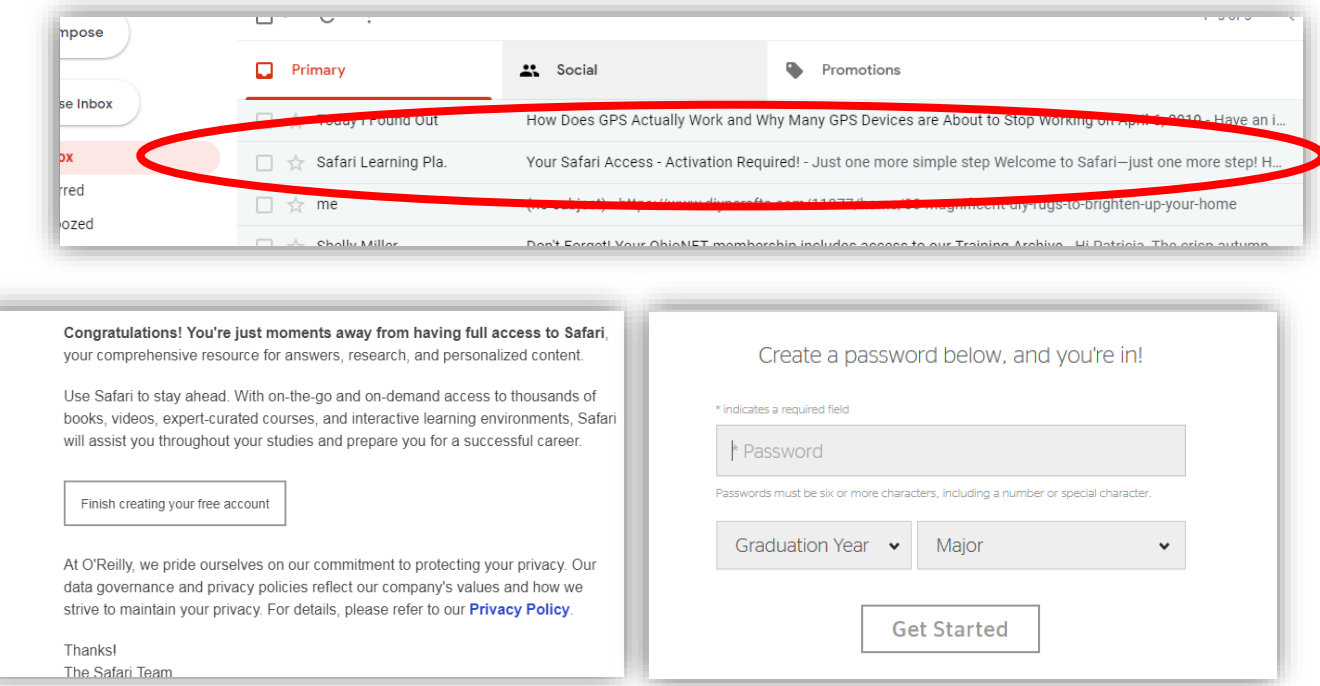

- Go to [https://learning.oreilly.com](https://learning.oreilly.com/) or <https://learning.oreilly.com/accounts/login>
- $\triangle$  Enter your EGCC email address and your newly created password. If you are working on your own personal computer, you can click on the box next to Remember Me if you wish to save your login information.
- $\ell$  You can bookmark the login page on your computer's browser to be able to easily return.

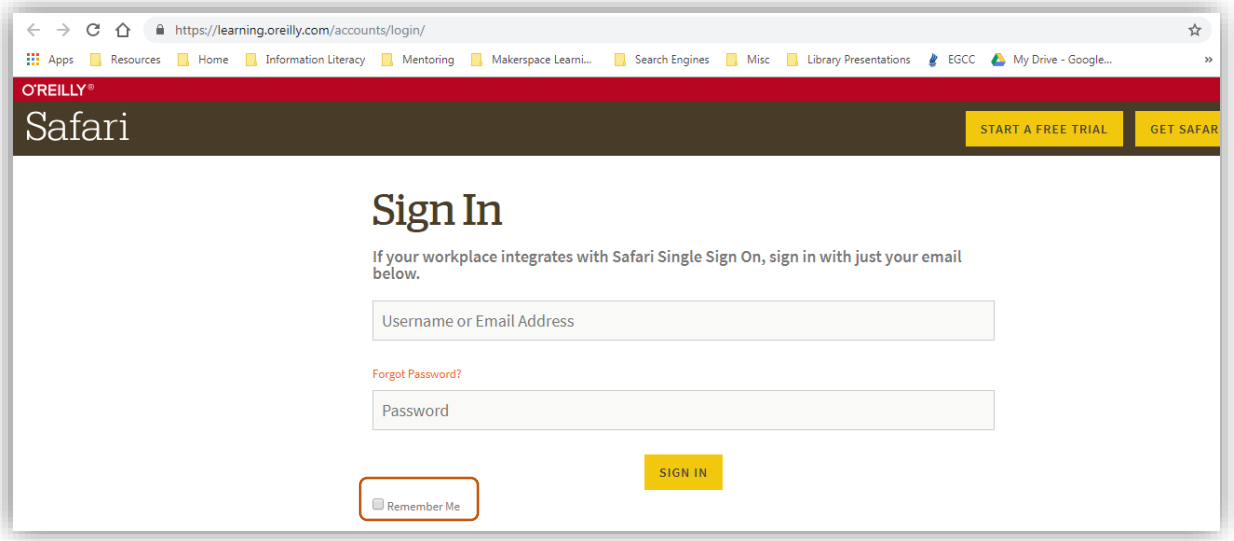

- **Enter the title of the book you are looking for in the search box and** click the Search button.
- $\triangle$  Find the correct textbook
- $\triangle$  Click on the symbol to the upper right of the book to add this title to your playlist.
- When you return to O'Reilly Safari next time, you can click on playlist to list the books you have saved and can continue to read.

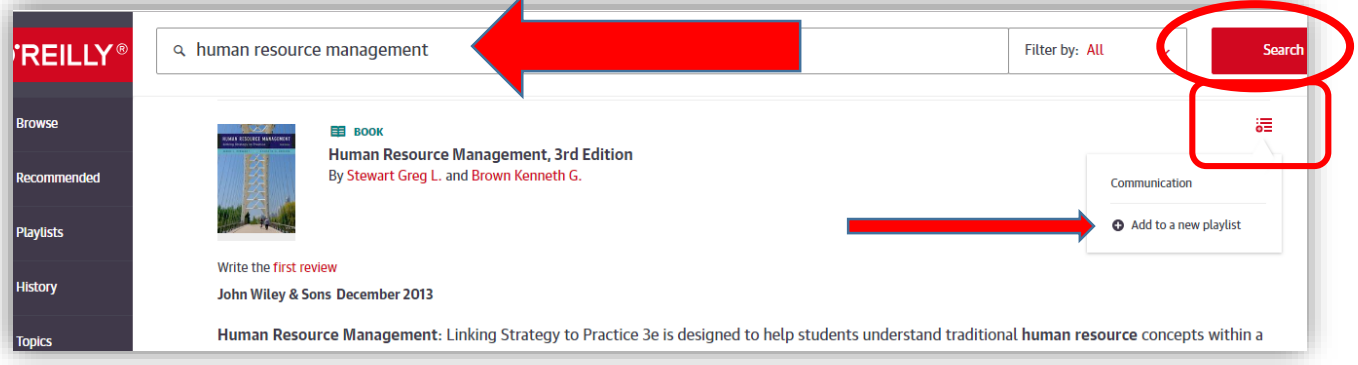